## PCで朗読CDの再生速度を変える方法 (1/1)

## PCで朗読CDの再生速度を変える方法 (1/1)

朗読CDを聴きながら英語の本を読むことを推奨していますが、朗読スピードが自分に合わないこともよく あると思います。

ここではCALL教室のPCにインストールされている「VLCメディアプレーヤー」というソフトウェアで朗読CD の再生スピードを調節する方法を簡単に説明します。

(VLCメディアプレーヤーはフリーソフトなので、http://www.videolan.org/vlc/から無料でダウンロードして 自分のPCにインストールすることができます。またUSBメモリ上で動かせるVLCメディアプレーヤーポー タブルもあります。http://vlc-media-player-portable.softonic.jp/)

CDを聴く場合、VLCメディアプレーヤーを起動して、メニューバーの「メディア」から「ディスクを開く」を選 び、新しく表示された「ディスク選択」で「オーディオCD」を選び、右下の「再生」をクリックすると、再生が始 まります。

デフォルトの状態では再生速度が表示されていないでしょう。そこで、メニューバーの「表示」をクリックし てメニューを開き「ステータスバー」にチェックを入れると、下の図のように、一番下に再生しているトラック 番号・再生速度(下の図では1.00x)・再生時間が表示されるようになります。

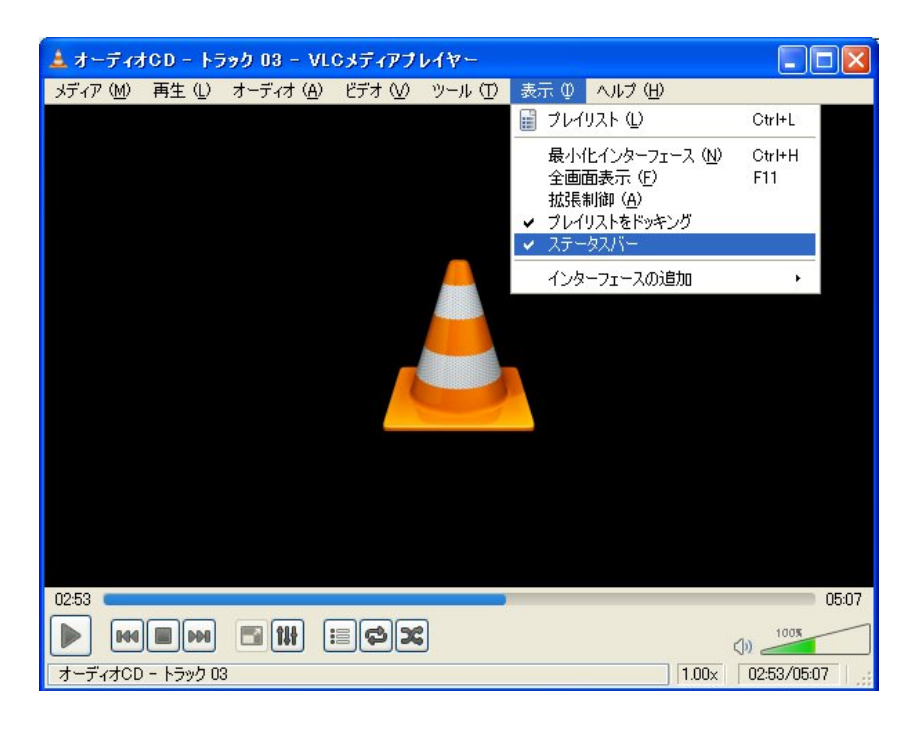

再生(または一時停止)している状態で、メニューバーの「再生」 <sup>→</sup>「速度」で表示される「速く(+0.5)」「少し だけ速く(+0.1)」「通常再生(=オリジナルの速度)」「少しだけゆっくり(-0.1)」「ゆっくり((0.5)」の中から希 望するものを選びます。なお、繰り返し選ぶと効果が加算されます。例えば、「少しだけ速く」を3回繰り返 し選ぶと1.3倍速になります。「通常再生」を選ぶともとの速さに戻せます。

なお、停止している状態では「速度」メニューが表示されないようですので、再生中(または一時停止中) に行う必要があります。

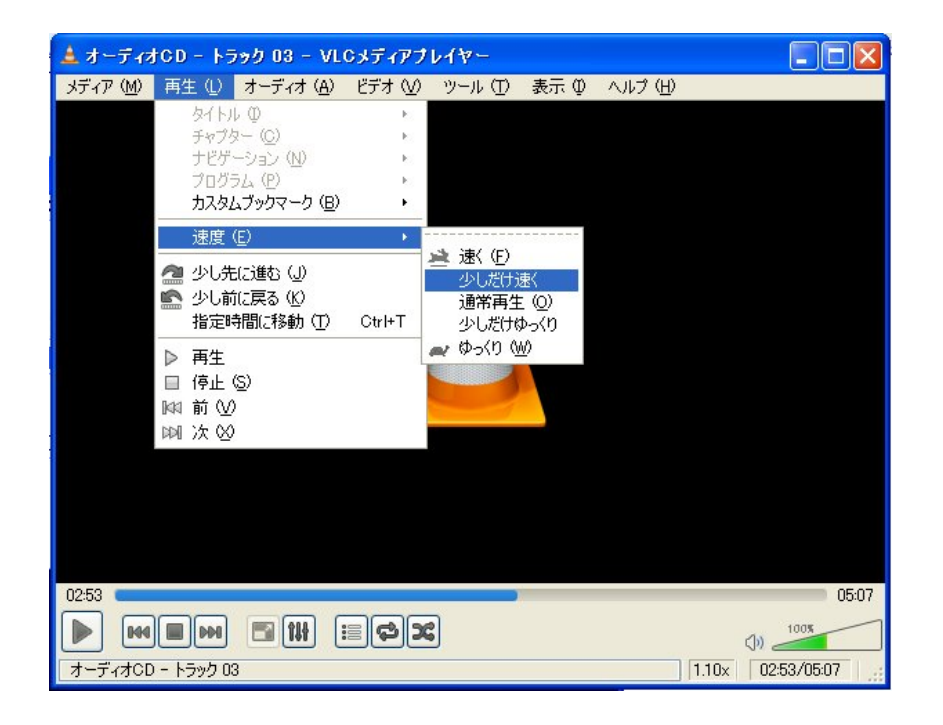